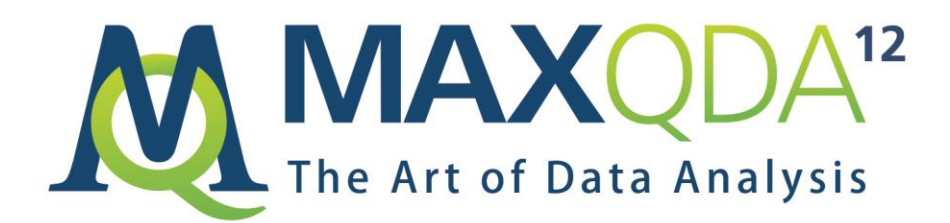

# New Features in MAXQDA 12

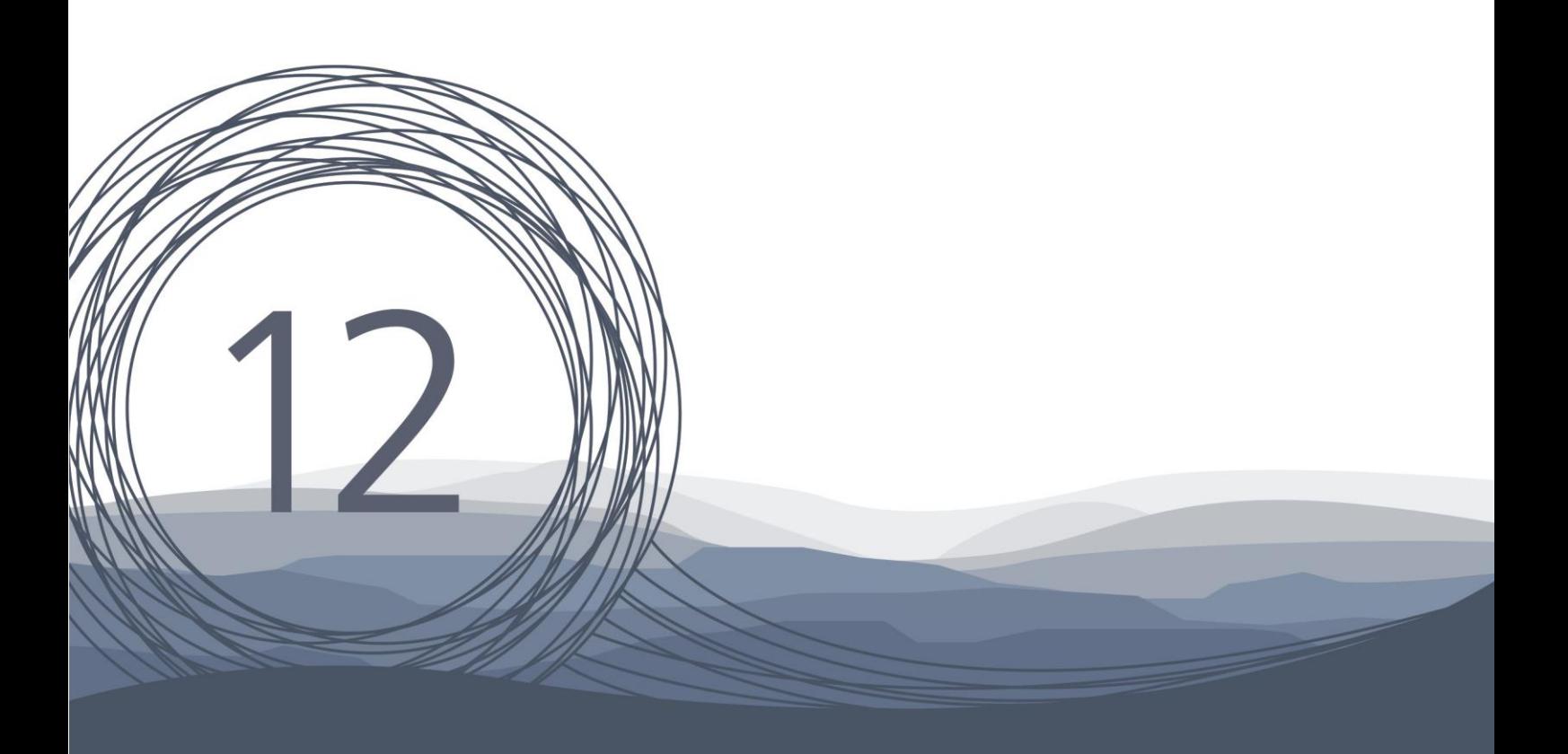

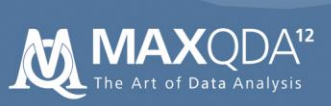

# Content

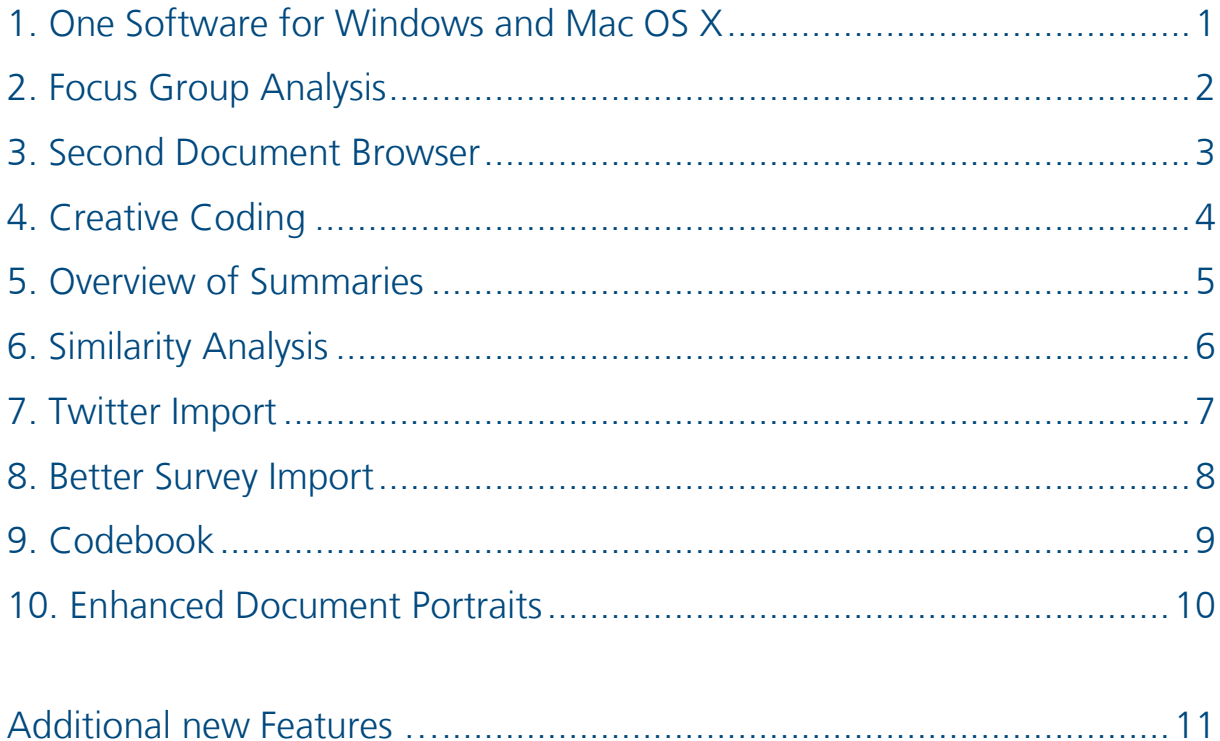

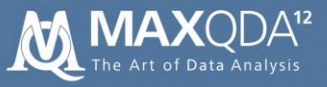

# One Software for Windows and Mac OS X

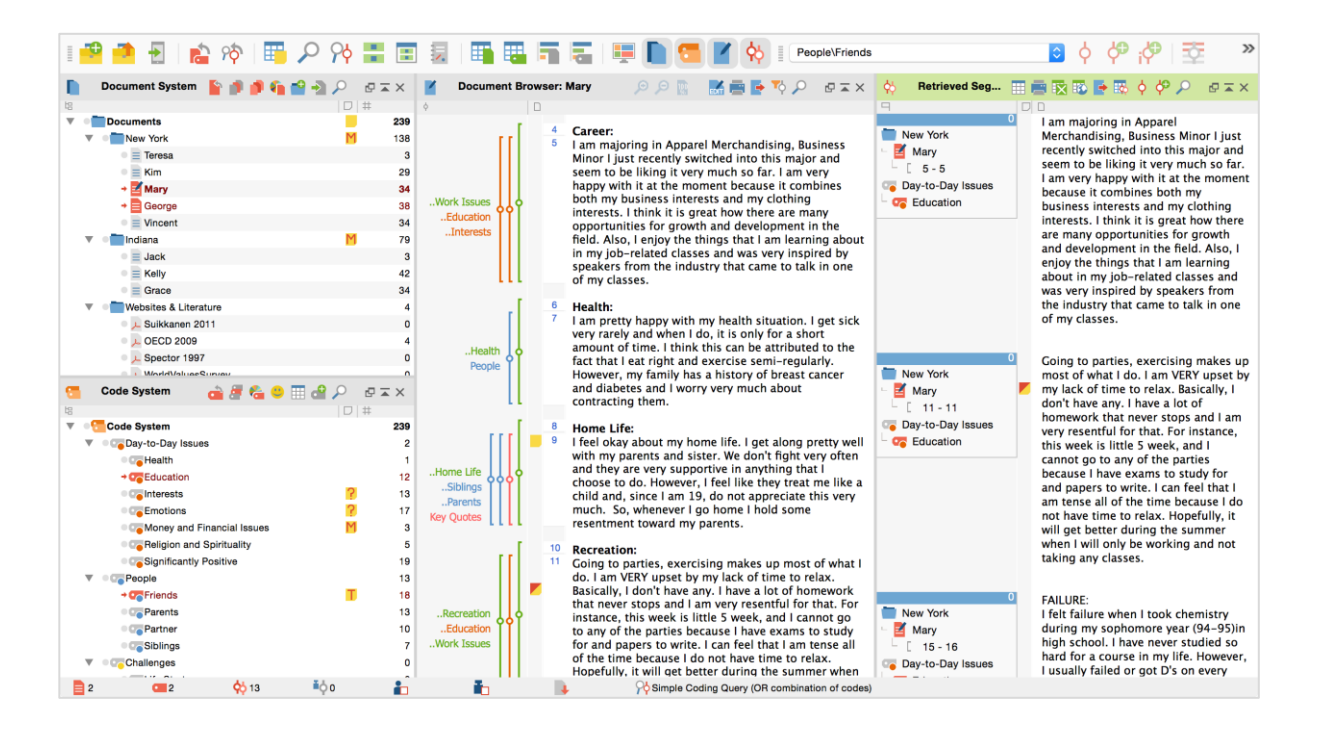

MAXQDA 12 is designed from the ground up for both Windows and Mac computers, providing researchers with an identical user experience and access to our rich set of features. This makes MAXQDA the only full featured QDA software that works seamlessly across both platforms.

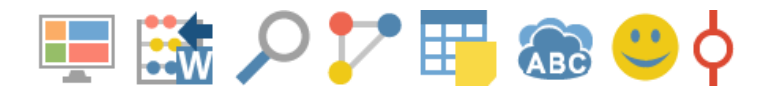

Our unified software comes with a unified new user interface that combines clarity and efficiency with modern software design, looking equally stunning on Windows and Mac OS X. We made sure that every icon and every element follows an intuitive design language that is easy to understand and efficient to use while looking sharp and colorful on large high-resolution monitors as well as small notebooks.

- Universal MAXQDA 12 license allows installation on Windows and/or Mac OS X
- Universal MAXQDA 12 project files (.mx12) can be opened on Windows and/or Mac OS X
- Both versions offer identical features and an identical user interface

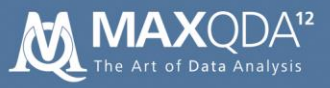

## Focus Group Analysis

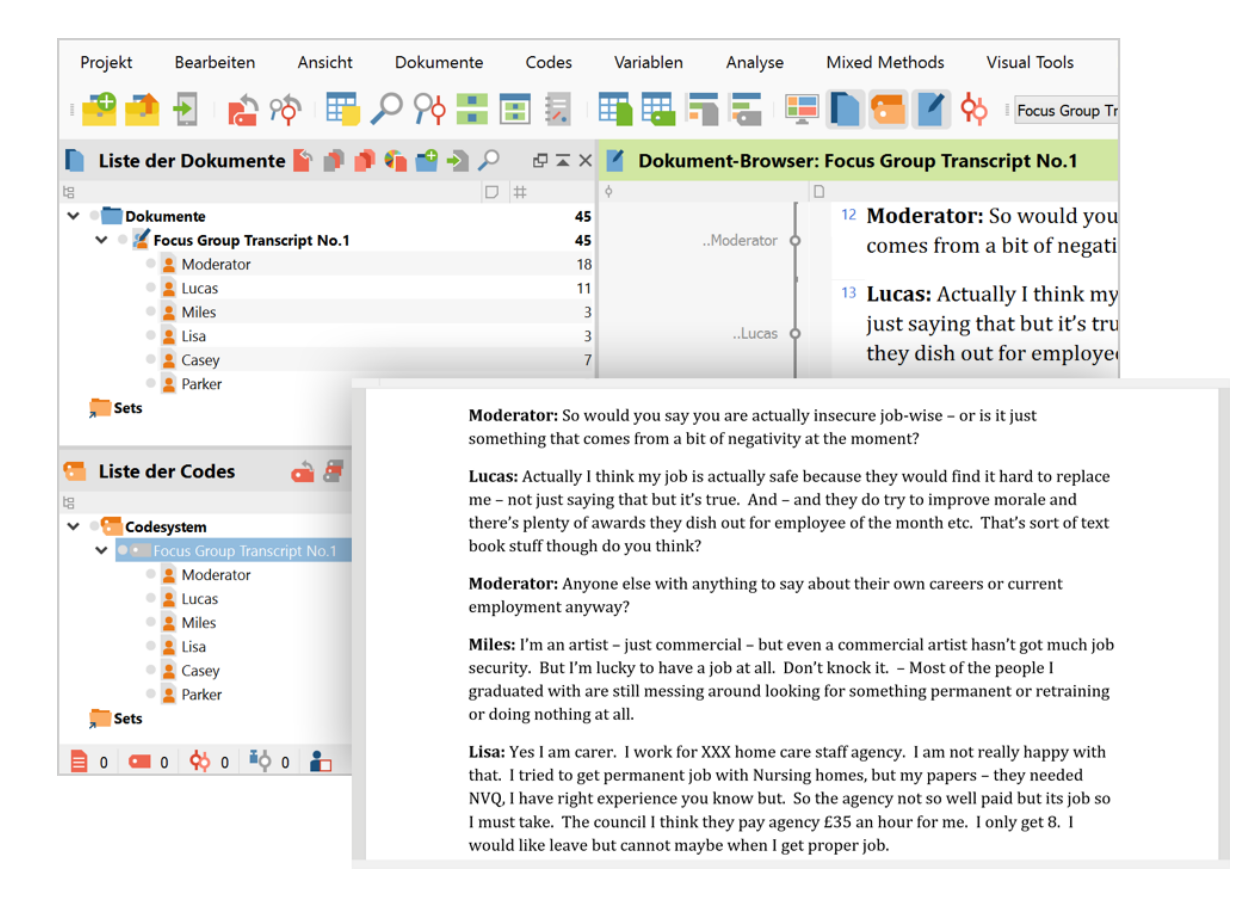

Focus groups are an effective way of capturing the knowledge, interpretations, and opinions of multiple individuals at once. MAXQDA 12 supports you in working with data material that combines the voices of more than one person with new analytical tools. Each speaker can be treated as a single case, giving you access to the powerful spectrum of MAXQDAs retrieval and visual tools for each single person or for the whole focus group at once.

- In transcript, use individuals name followed by a colon to mark a change of speaker
- Import with "Documents > Import focus group transcript"
- **•** During import of transcripts the contributes of a speaker are coded automatically
- Activate participants like a single document in the "Document System"
- Add background information about the participants in focus group variables in the "Overview of focus group participants" and use for activation
- **Compare speakers, e.g. with Code Matrix Browser and Crosstable 4**

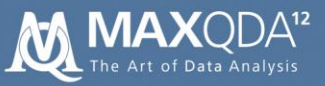

### Second Document Browser

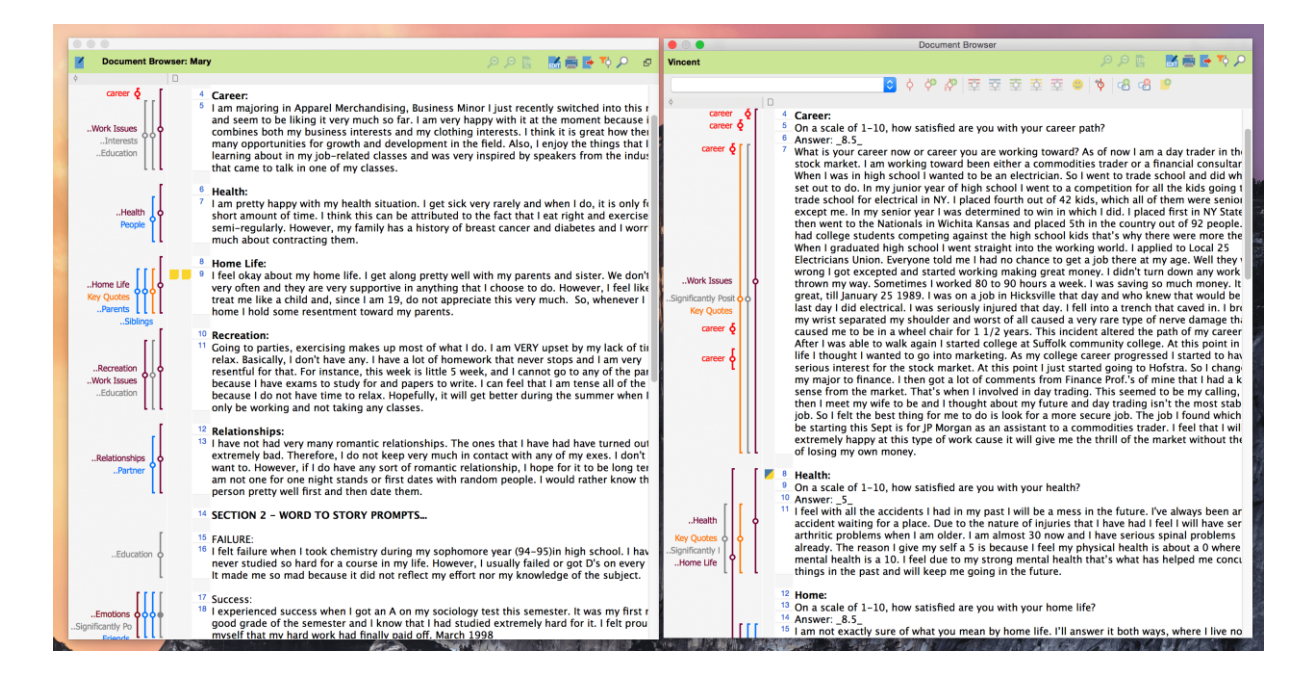

Tabs are already a great way for working with more than one document. But with MAXQDA 12 it is now possible to open up a second document window to view two documents side by side. This is especially useful for creating links between documents or for summarizing and reviewing literature.

- Right click on a document and select "Open document in second Document Browser"
- Read and code two documents simultaneously
- **EXECTE Create links between two documents easily**
- Create your systematic or literature review: open your PDF article in one browser, make notes in the second one, and code both documents at the same time

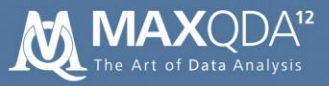

## Creative Coding

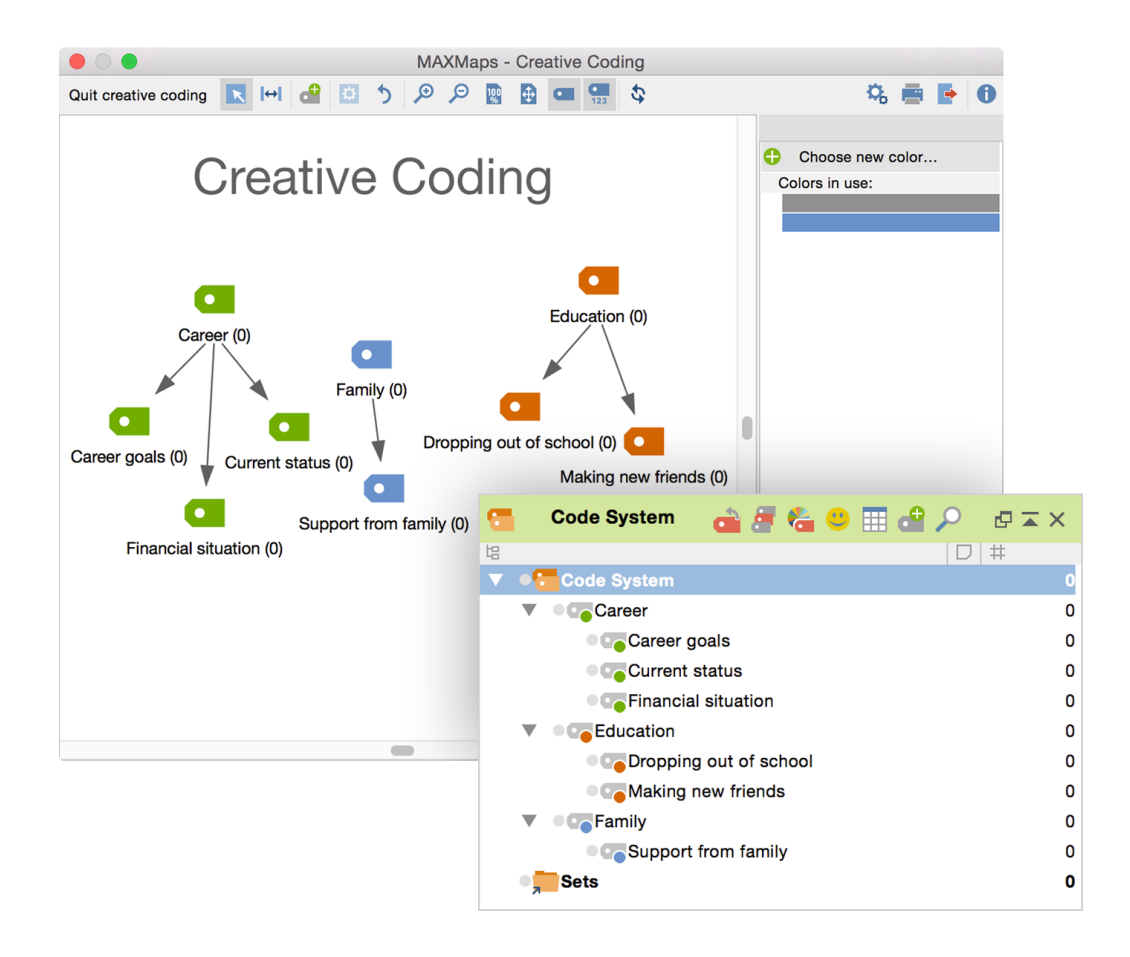

Creative Coding supports open coding and helps you to build categories: Visually arrange and structure codes and themes on a blank canvas. Relations are easily created via drag and drop and the finalized structure can be transformed into the MAXQDA Code System you can then use to continue your analysis. Perfect for open coding and Grounded Theory!

- Start Creative Coding with "Codes > Creative Coding"
- Drag the top level codes you which to arrange on the map
- Start code organization and arrange the codes on the map: use arrows to create relationships, add new codes, change colors, merge two codes
- **End Creative Coding and transfer the changes into the existing code system**

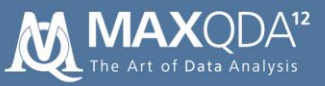

### Overview of Summaries

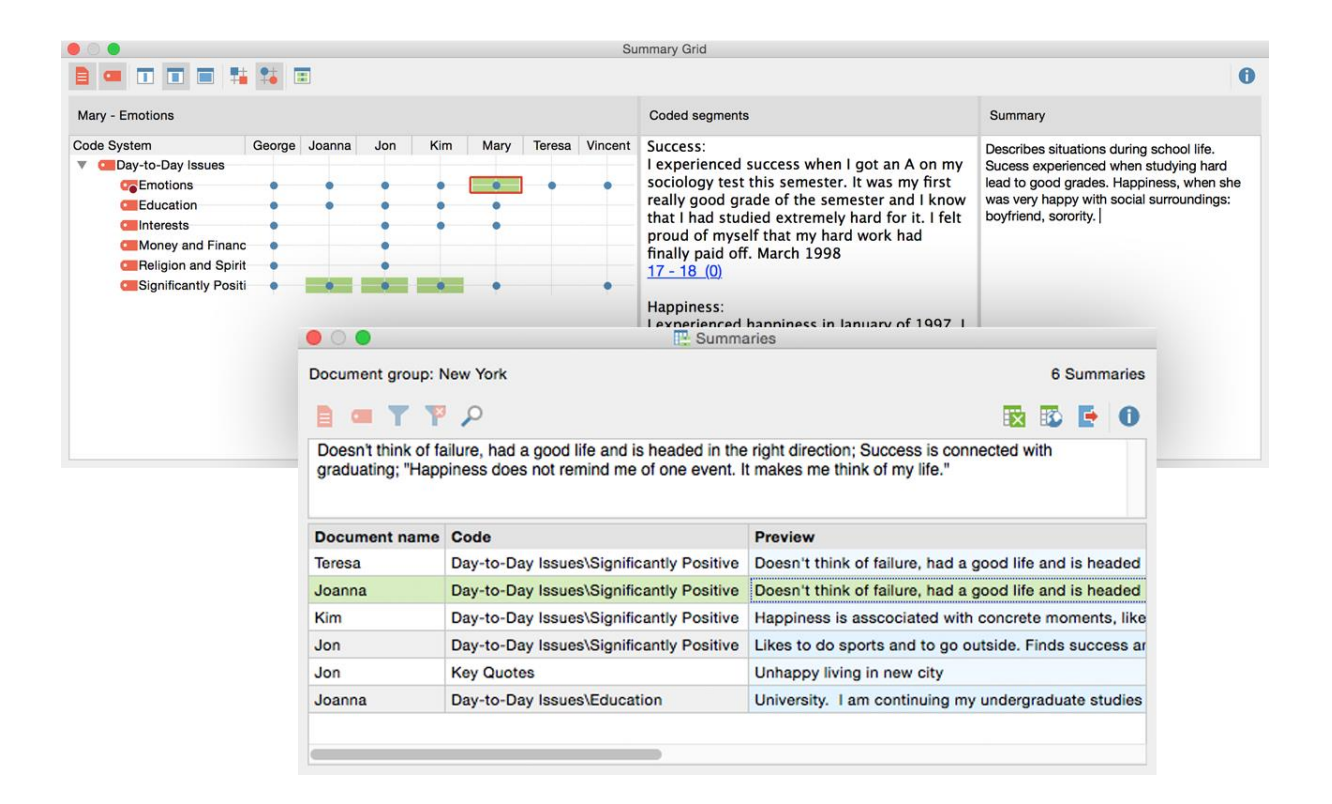

Allowing you to summarize data into your own words is one of the strong points of MAXQDA. The new version takes this feature even further. MAXQDA 12 improves the way variables are displayed in Summary Tables and links your summaries deep into the original data, making them quick to read, export and present to others. The new "Overview of summaries" enables you to display all your summaries for one document, a group of documents, or a code, while easily putting them together in compact lists.

#### How to use it:

- Right click on document or code to open up "Overview of summaries"
- **Export this overview table to Excel, HTML, or Word**
- **Create new Summary Tables with the optimized dialog**
- **Display document variables in their own columns of a Summary Table**
- Reduce columns to columns with activated codes only

Note: Grid Tables are called "Summary Tables" now.

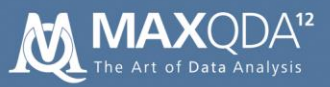

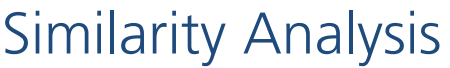

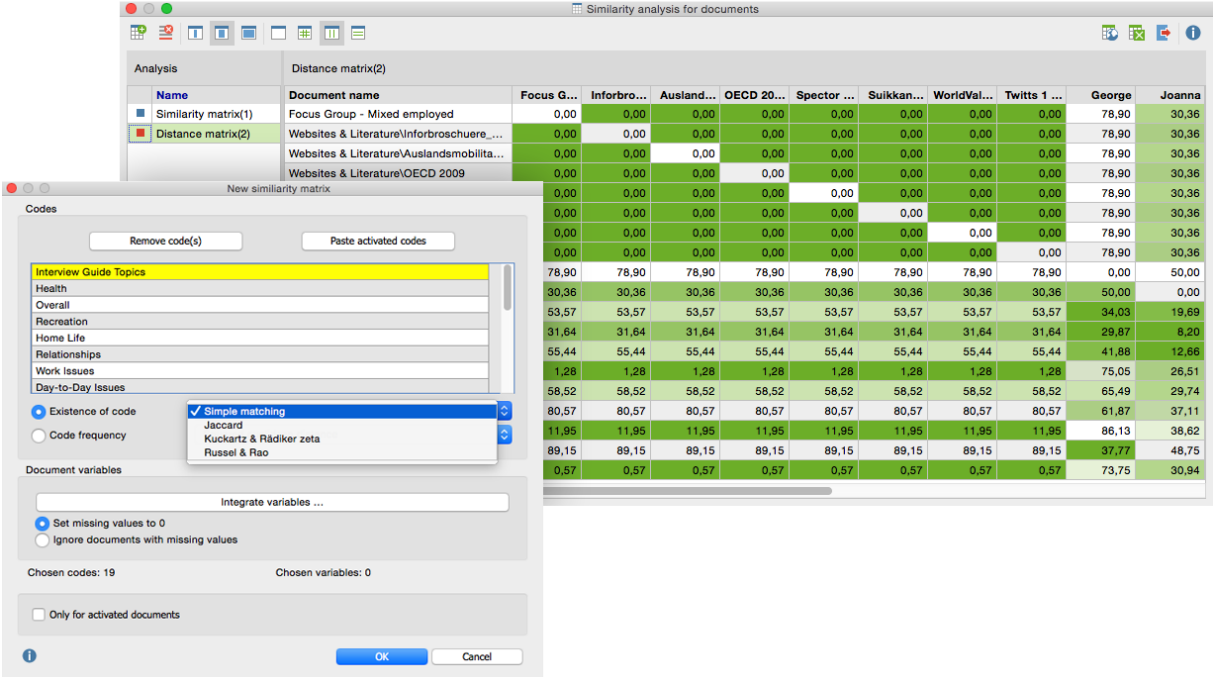

Compare and explore data differences and similarities on an incredibly deep level. The similarity analysis looks at both qualitative and quantitative information and analyzes which documents are the most similar based on codes, code frequency and statistical values. This new Mixed Methods feature of MAXQDA 12 helps you identify groups and patterns in your data.

- Start similarity analysis with "Mixed Methods > Similarity analysis for documents"
- Compare several documents with each other based on occurrence/frequencies of selected codes and selected variable values
- Explore the similarity matrix or a distance matrix, in which each cell holds a similarity or distance score
- Find out which of your documents are most similar or most different

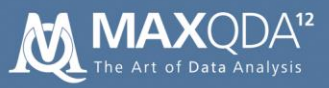

## Twitter Import

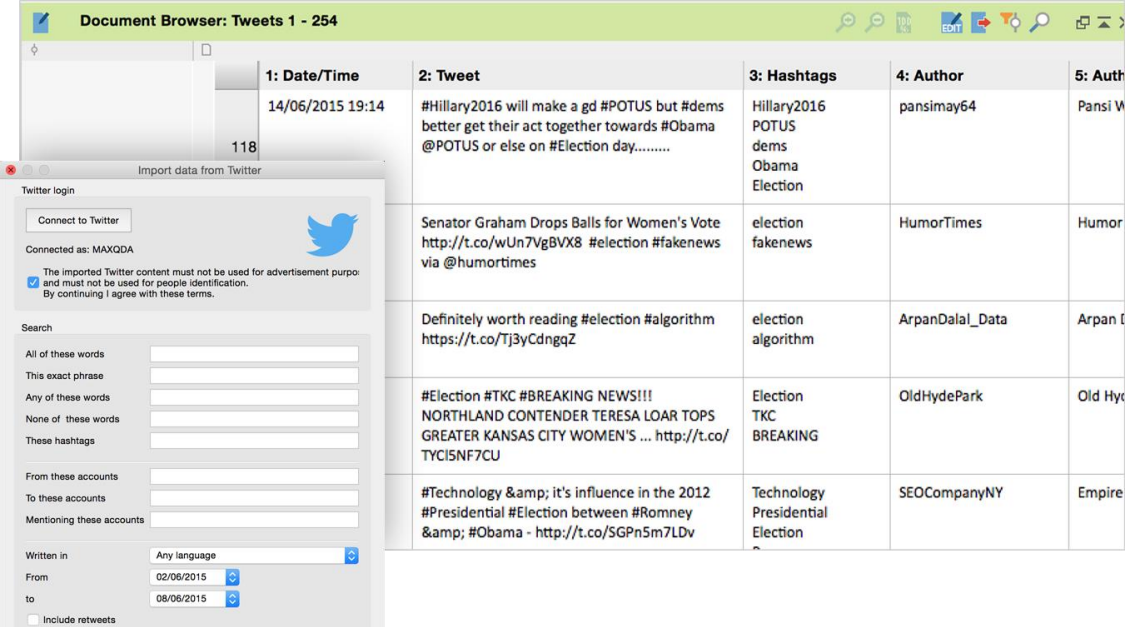

We know that twitter is an important data source for a growing number of researchers. From now on you can search and import tweets using all of Twitters powerful advanced filter options from right inside MAXQDA. Automatic coding options for authors and hashtags will save time and boost your social media research.

How to use it:

 $\ddot{\bullet}$ 

- Connect and import tweets with "Documents > Import data from twitter"
- Search for words, hashtags, users and import up to 10,000 tweets at once
- MAXQDA creates table documents for the twitter feeds, one row per feed
- Autocode the imported twitter feeds with up to 100 user names or hashtags, so you can easily display and analyze the feeds of selected authors

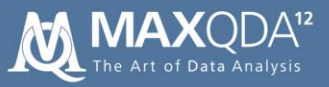

## Better Survey Import

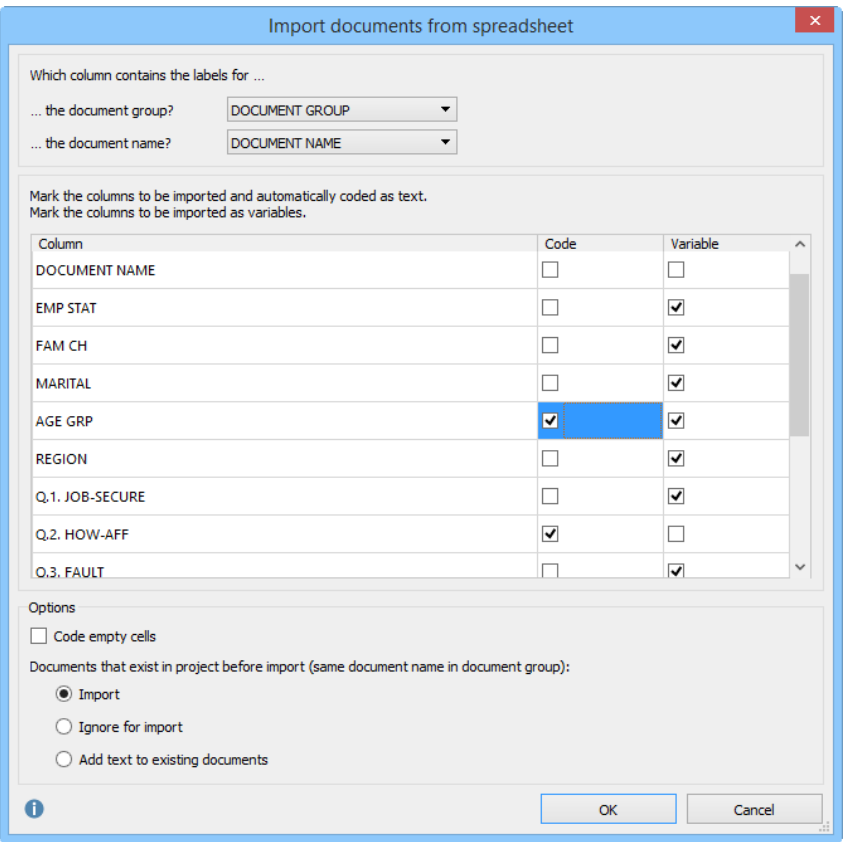

The new survey import creates new flexibility for your survey data. Don't worry about naming and ordering columns or marking variables with special characters. Just import your Excel table and MAXQDA helps you take care of the rest. For long term studies it is now also easier to add multiple waves of data to your already existing analysis.

- Import survey data, containing answers to open ended questions and variable values, with "Documents > Import documents from spreadsheet"
- Select document names and (optional) document groups columns during import
- Choose which columns to import as variables and/or automatically coded text
- Add new data to existing documents

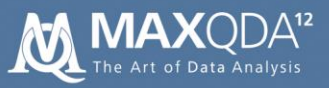

# Codebook

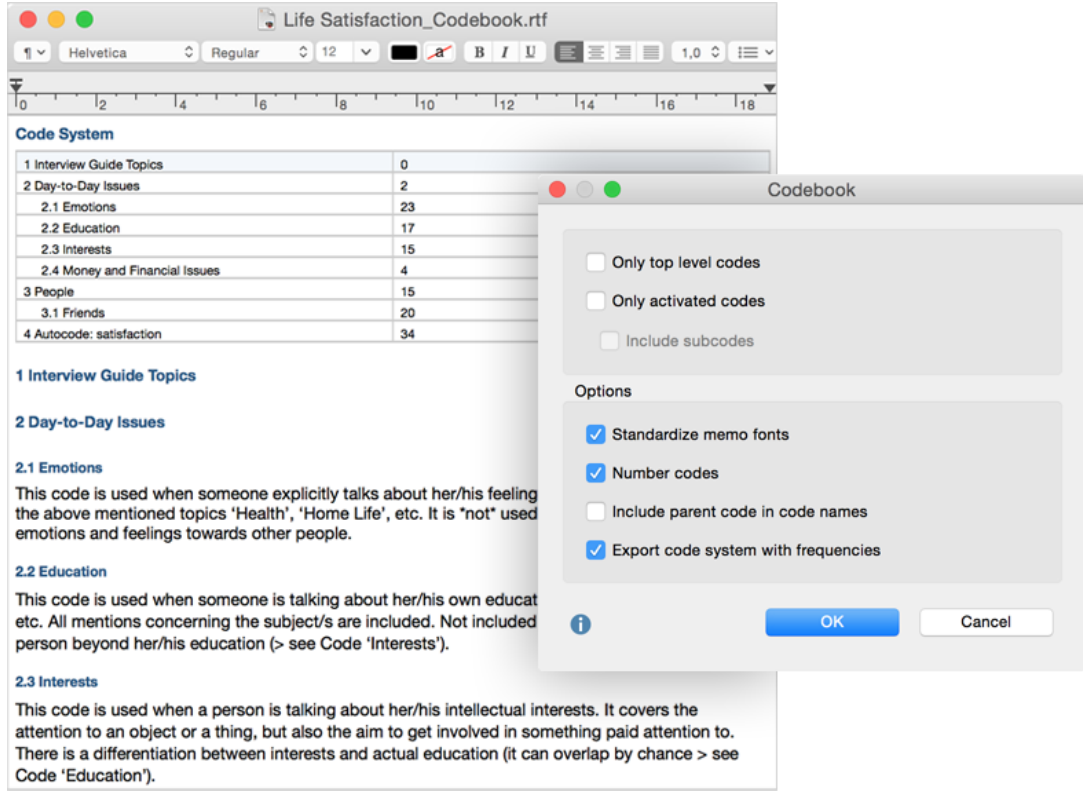

MAXQDA 12 offers a new feature that makes it easy to present your code system to others. Export your code system and all existing code memos with one click into a Codebook document, for example to attach it to your research reports.

- Write down code definitions in code memos
- Export with "Reports  $>$  Codebook"
- MAXQDA creates a codebook document that contains all selected codes and their memos
- **Perfect for creating an appendix with code definitions**

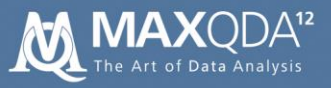

# Enhanced Document Portraits

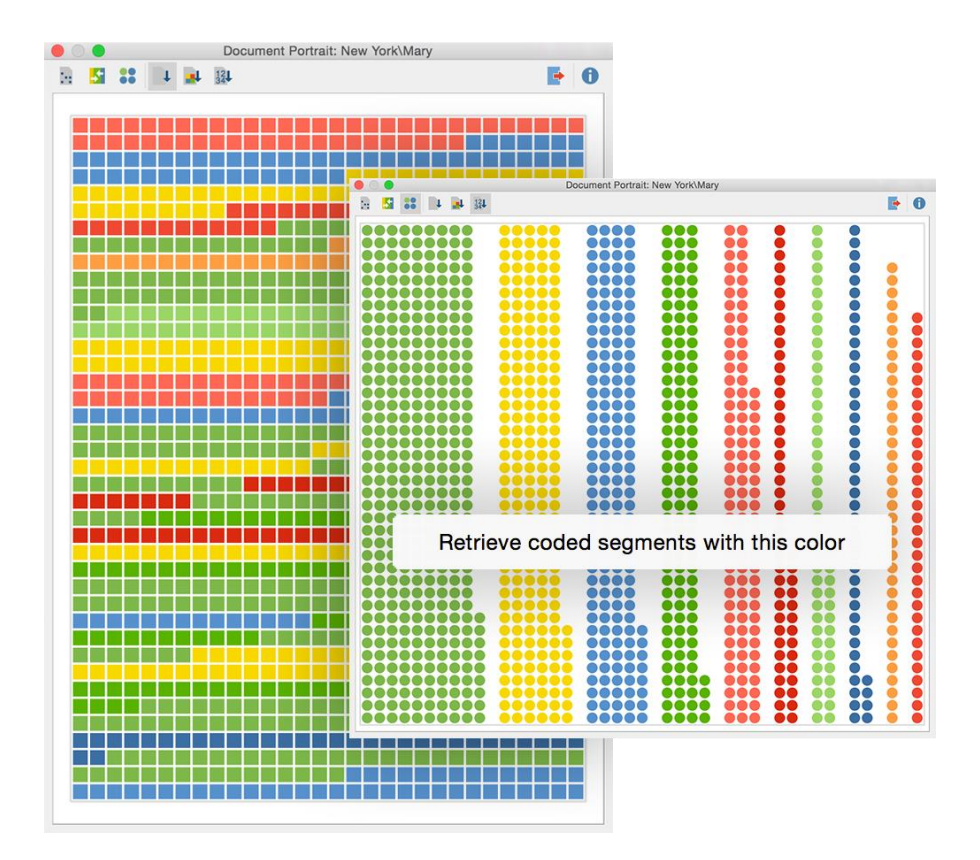

Using document portraits to visualize codes and to characterize single cases? MAXQDA 12 adds new visual retrieval opportunities. You can now "clean up" portraits to be neatly organize by code color, retrieve coded segments from inside document portraits, and stack colors into bars which enables you to immediately see which codes take up the most space.

- Right click on a document and select "Document portrait"
- Use the buttons in the toolbar to
	- o sort by document
	- o sort by color
	- o sort by color frequency
- Right click on a tile and retrieve coded segments coded with the same color

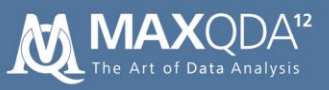

# Additional new Features …

### Coding

- **Property menu for codes**
- Define individual keyboard shortcuts for most used codes
- **Multiple page coding in PDF documents**

### Autocode

- Autocode multiple words with MAXDictio Coder
- Autocode xy words before and after a search hit

### Intercoder

■ Calculate Kappa

### Code System and Document System

- Activate documents and codes by single click on the circle next to the code or document icon; also works with a single click on frequency display of coded segments
- Collapse all documents and subcodes
- **Sort subcodes by frequency**

### Coding Query

- Optimized dialog for simple and complex coding query
- List all codes assigned to a coded segment in the "Retrieved Segments" window

### Teamwork

**Ignore existing documents when merging projects** 

### Import and Export

**IMPORT ONT document from Open Office in Windows, if you have installed Word** 

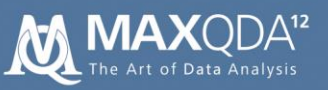

• Include a list of codes assigned to each coded segment when exporting coded segments

### Memos

- **Text search inside the opened memo**
- Define individual labels for different memo icons
- Assign memo not only to a single position, but to the range of a highlighted segment

### Visual Tools

- One-Case Model for document groups and document sets
- **Sum for columns and rows in Code Matrix Browser and Code Relations Browser**
- **Ouote Matrix for Code Relations Browser**
- **Drag and drop columns in Code Matrix Browser and Code Relations Browser**

### Mixed Methods

- Optimized selection of variable value, e.g. for activating via document variables
- Typology Table: Highlight highest and lowest value per row; double click on cell to list all assigned coded segments
- Configuration Table: analyze the combination of up to 10 codes (formerly 5); double click on row to list all assigned coded segments; create frequency tables and diagrams for the results
- **•** Descriptive statistics for frequency tables
- **Drag and drop columns in Crosstab and Typology Table**

### Overview Tables

- New "Overview of Codes" displaying the used codes in documents, document groups, or document sets
- Filter "Only activated documents" and "Only activated codes" in overview tables
- **Filter for overview tables**

### Audio and Video

- New transcription mode and easier assigning of media files to text documents
- Media Browser: Copy screenshot of video image to clipboard, or create new image document with the displayed video image